# 事 務 連 絡 令和 4年 5月27日

## 津山市建設工事等入札参加資格者 各位

津山市総務部契約監理室

電子入札システムでの不調案件の表示について

 令和4年2月のバージョンアップ以降、不調となった案件については、案件状態欄の「全 て」では表示されなくなっています。

 具体的な操作方法は、別添の岡山県電子入札共同利用システムの受注者向け操作マニュ アル(抜粋)をご確認ください。

> 《お問い合わせ先》 津山市総務部契約監理室 〒708-8501 津山市山北 520 電話:0868-32-2019(工事担当)

## 3.6 中止のお知らせの確認

入札締切前に何らかの理由で案件が中止となった場合や積算疑義により案件が中止となった場合は、電子入札シ ステムにて「中止のお知らせ」通知が発行されます。 通知が発行されたことをお知らせするメールが連絡先に登録してるメールアドレスに届きます。

(参考1)

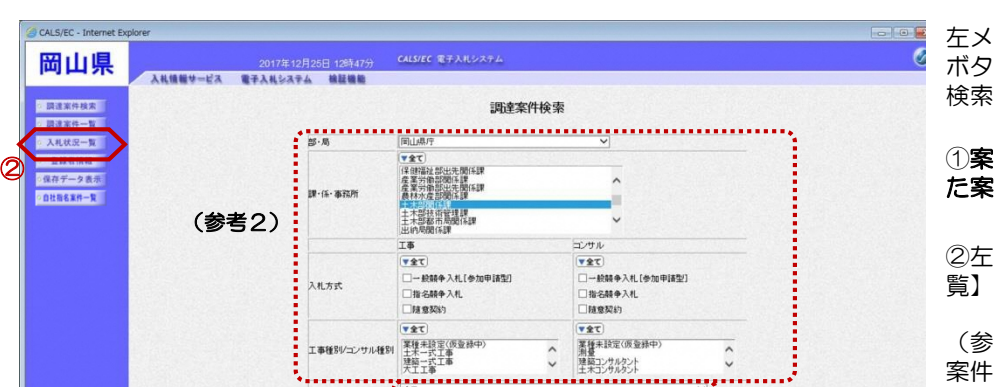

申請可能<br>非法可能(申請書/表明書/公募、職易公募監視争>/技術資料〈公募監指名〉)<br>技出可能(申請書/表明書公募プロポーザル)〉<br>技出可能(受給職認書)<br>技出可能(提出意思編記書(複種知可)〉<br>技出可能(提出意思編記書の練歴知可)〉<br>技出可能(提出意思編記書を/技術資料(工事希望型)〉<br>申請書提出用

①

全て<br>申請可能<br>提出可能

案件状態

検索日付

**案件番号** 工事名称 表示件数 案件表示编译

左メニューボタンの【調達案件検索】 ボタンをクリックすると、『調達案件 検索』画面が表示されます。

## !件状態のプルダウンから「中止し た案件」を選択します。

②左メニューボタンより【入札案件一 覧】ボタンをクリックします。

#### (参考1)

案件状態欄の「全て」には、中止案件 や不調案件は含まれません。 中止案件や不調案件を検索する場合は、 案件状態欄のプルダウンから「中止し た案件」を選択してください。

#### (参考2)

対象案件が表示されない場合は、検索 条件の確認を行ってください。 "部・局"の選択に誤りがないか "課・係・事務所"の選択に誤りがな いか "入札方式"の選択に誤りがないか "入札方式"の選択で、工事・コンサ ルを正しく選択しているか などの確認を行ってください。

※"部・局"の指定は必須です。

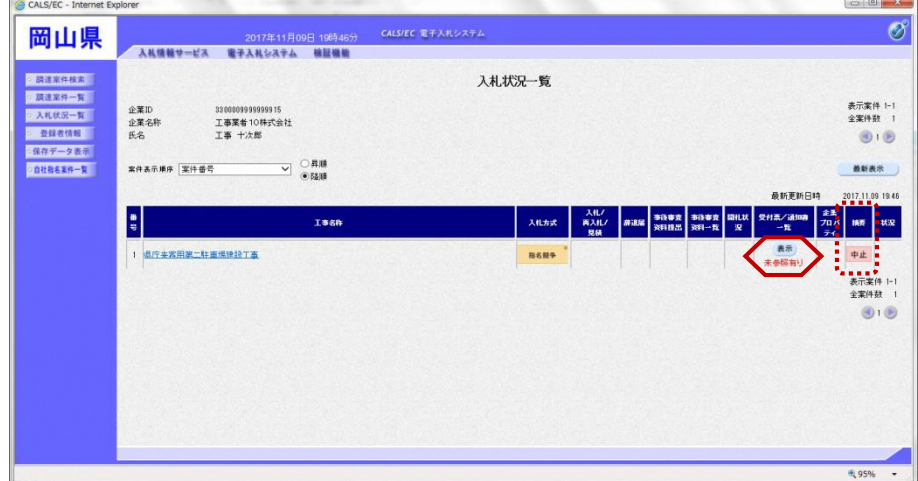

『入札状況一覧』画面が表示されま す。

案件が中止となった場合は、摘要欄 に"中止"と表示されます。

対象案件の受付票/通知書一覧欄の 【表示】ボタンをクリックします。

※一度も確認していない通知書等が ある場合は、"未参照有り"(赤文 字)が表示されます。